# TCL IONX MANUAL DEL USUARIO

# Acerca de este manual

Gracias por elegir el TCL ION X. Para mantener su dispositivo en condiciones<br>óptimas, lea este manual y consérvelo como referencia futura.

### Tabla de contenidos 1

 $\overline{\mathbf{1}}$ 

 $\overline{\mathbf{2}}$ 

 $\overline{\mathbf{3}}$ 

 $\overline{\mathbf{4}}$ 

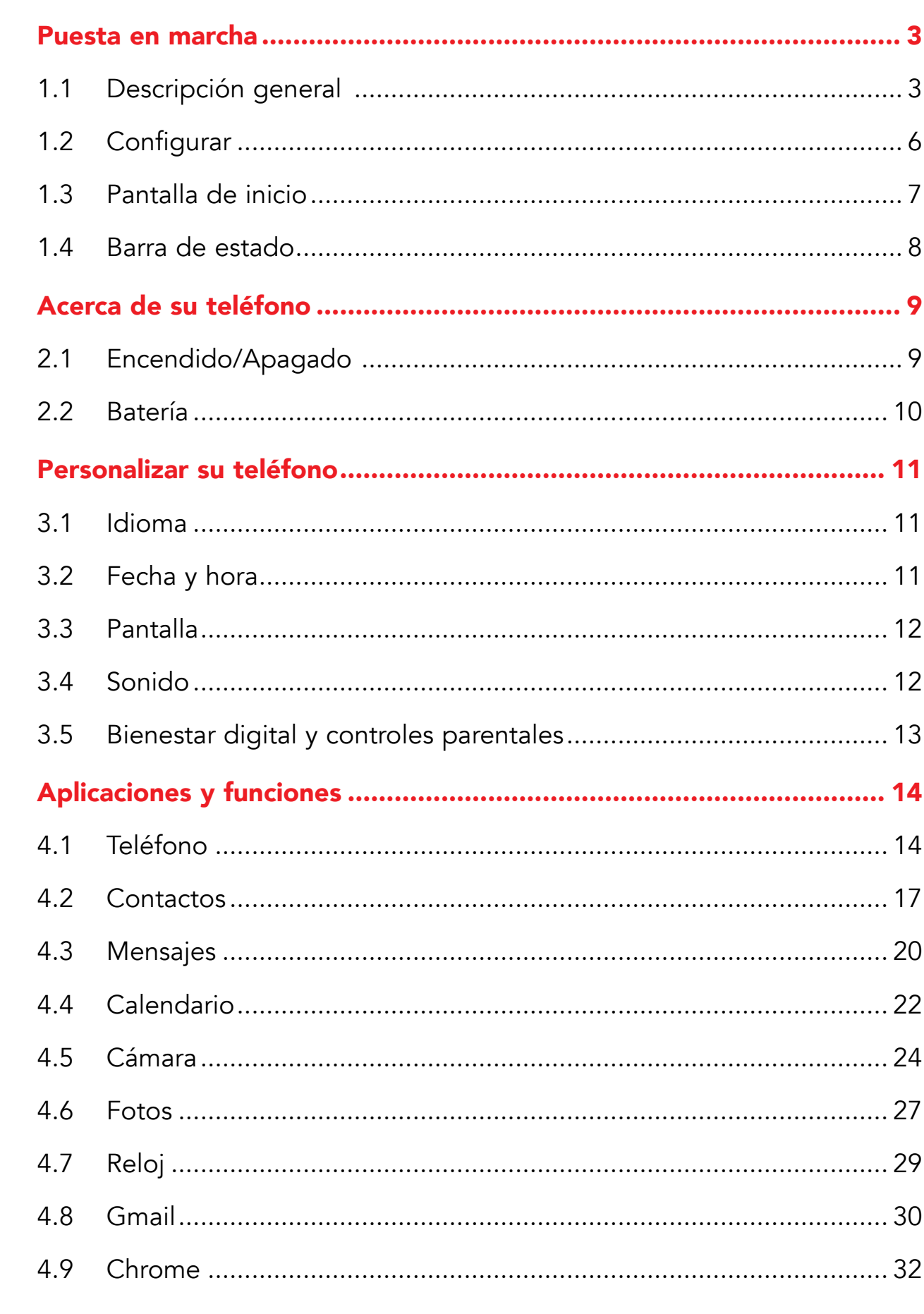

 $\mathbf{1}$ 

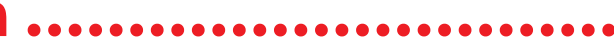

<span id="page-2-0"></span>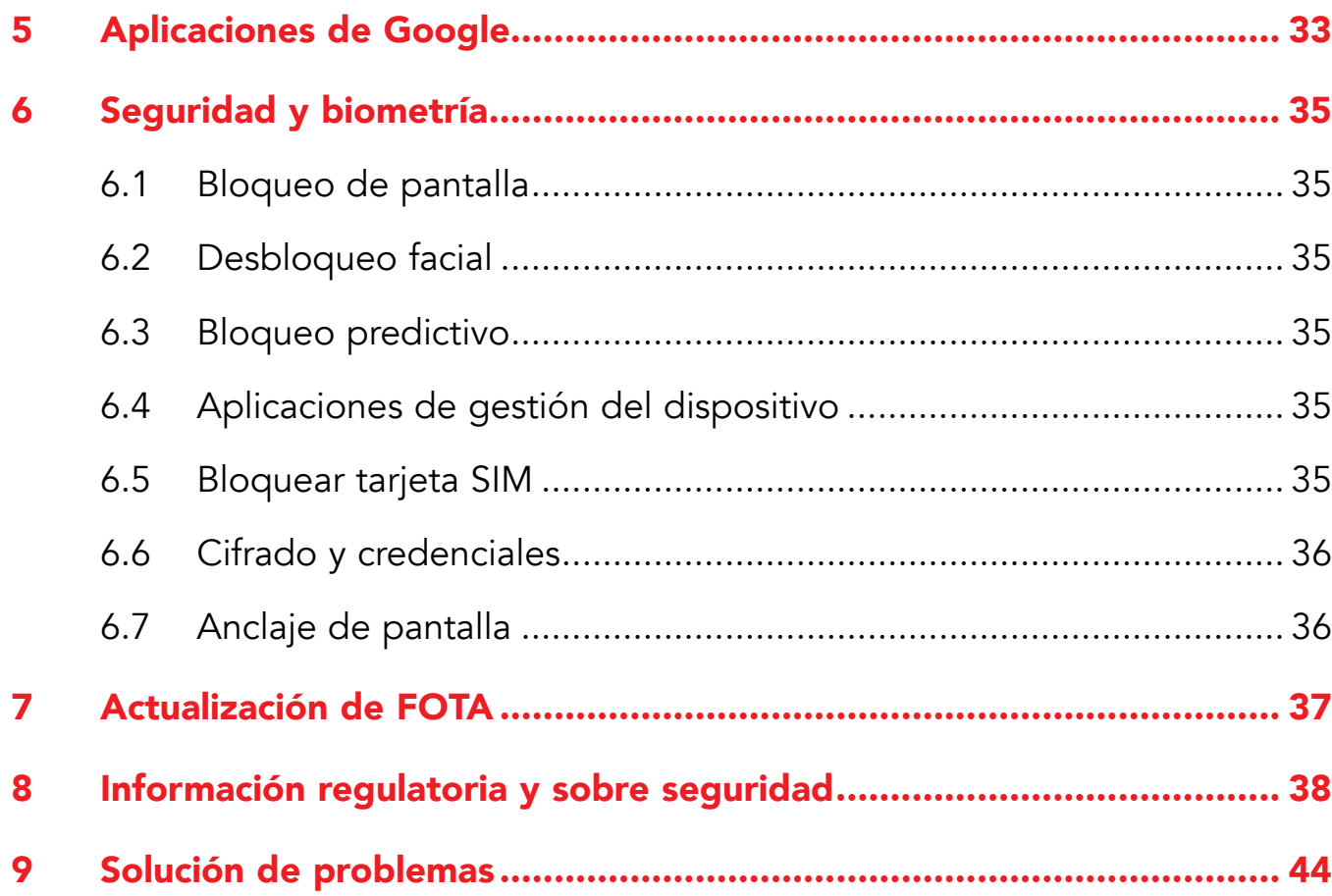

# 1 Puesta en marcha ................

# 1.1 Descripción general

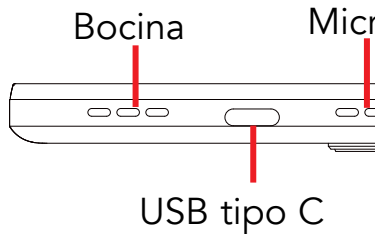

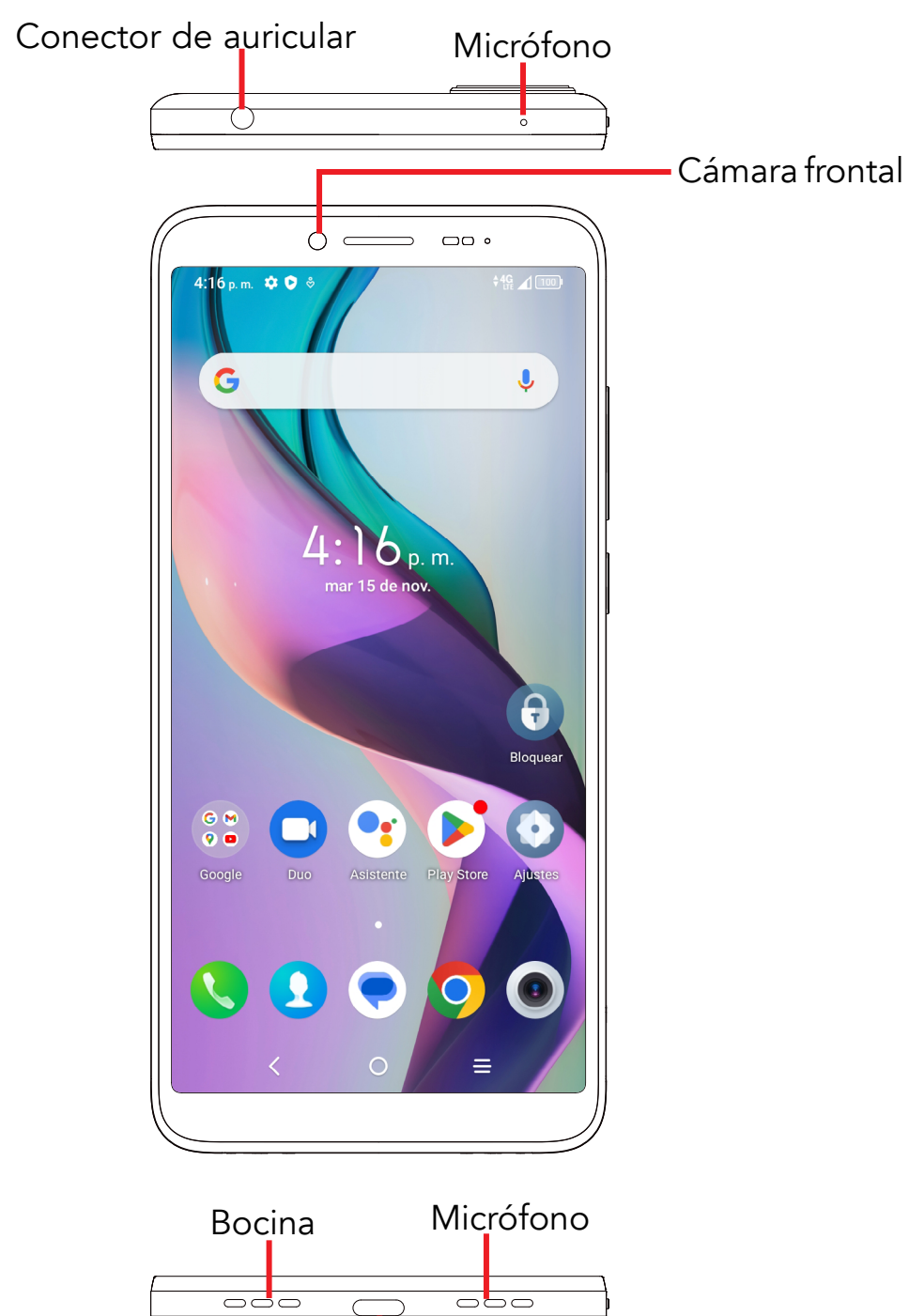

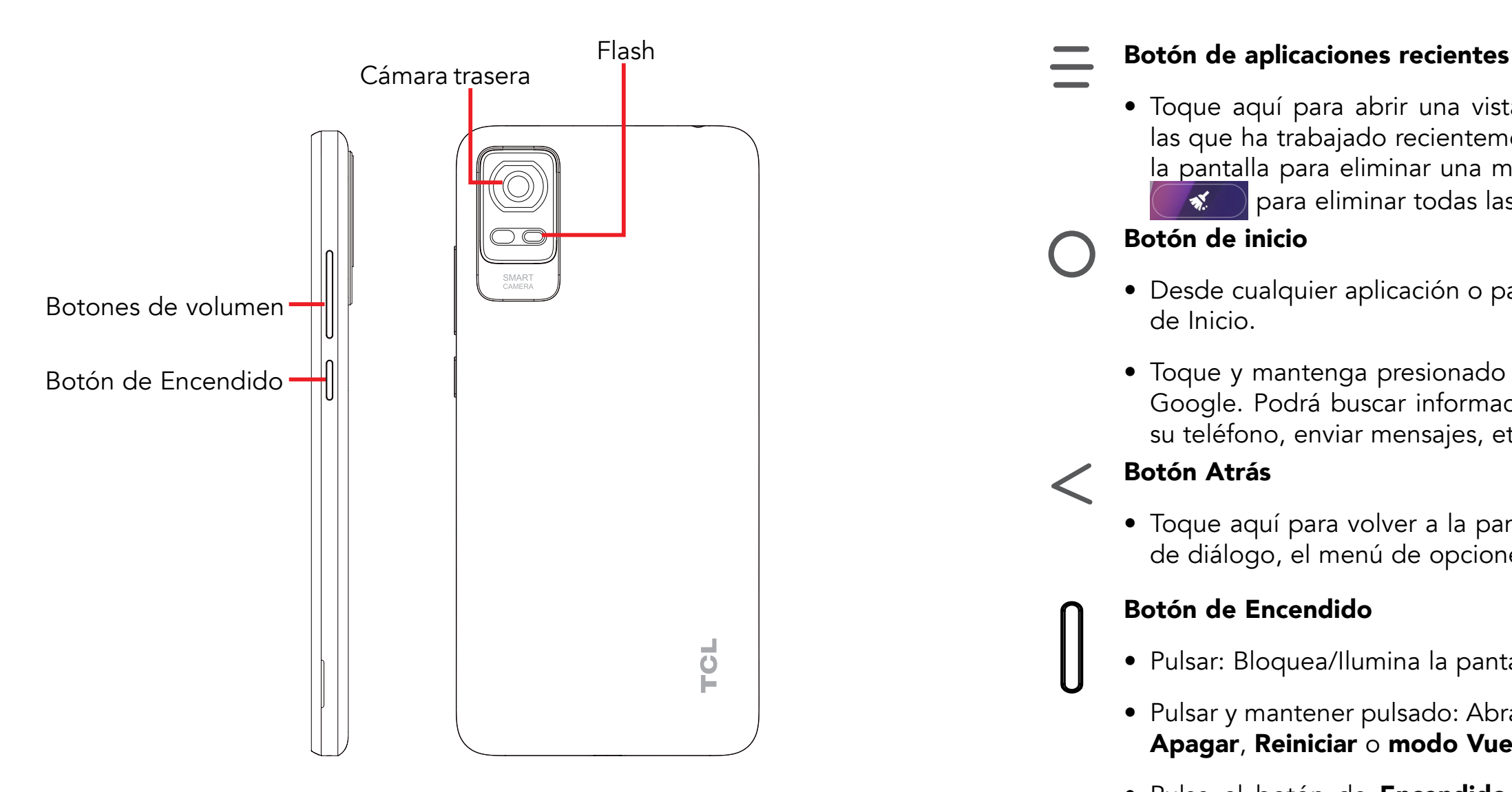

• Toque aquí para abrir una vista de tarjetas de las aplicaciones con las que ha trabajado recientemente. Deslice el dedo hacia arriba por la pantalla para eliminar una miniatura específica de la lista o toque para eliminar todas las miniaturas de la lista.

### Botón de inicio

• Desde cualquier aplicación o pantalla, toque para volver a la pantalla

• Toque y mantenga presionado este botón para abrir el Asistente de Google. Podrá buscar información en Internet, abrir aplicaciones en

- de Inicio.
- su teléfono, enviar mensajes, etc.

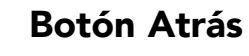

• Toque aquí para volver a la pantalla anterior o para cerrar un cuadro de diálogo, el menú de opciones, el panel de notificaciones, etc.

· Mientras usa la Cámara, pulse el botón de Subir o Bajar el volumen para tomar una foto, o manténgalo presionado para tomar varias

### Botón de Encendido

• Pulsar y mantener pulsado: Abra el menú emergente para seleccionar

• Pulse el botón de Encendido y el botón de Bajar el volumen al

- • Pulsar: Bloquea/Ilumina la pantalla.
- Apagar, Reiniciar o modo Vuelo.
- mismo tiempo para tomar una captura de pantalla.
- 11 segundos para forzar el reinicio.

• Mantenga pulsado el botón de Encendido durante al menos

### Botones de volumen

• Ajusta el volumen de los archivos multimedia mientras escucha música

- • Ajusta el volumen de la llamada durante una llamada telefónica.
- o un video, o transmite contenido.
- • Ajusta el volumen del tono de llamada.
- • Silencia el tono de llamada de una llamada entrante.
- fotos.

# <span id="page-4-0"></span>1.2 Configurar

### Insertar o extraer la tarjeta SIM/microSDTM

Debe insertar su tarjeta SIM Nano para poder realizar llamadas usando su red.

El teléfono sólo es compatible con una tarjeta SIM nano. Para evitar causar  $\breve{\mathcal{D}}$ daños en el teléfono, no trate de insertar otros tipos de SIM, como tarjetas Mini o Micro.

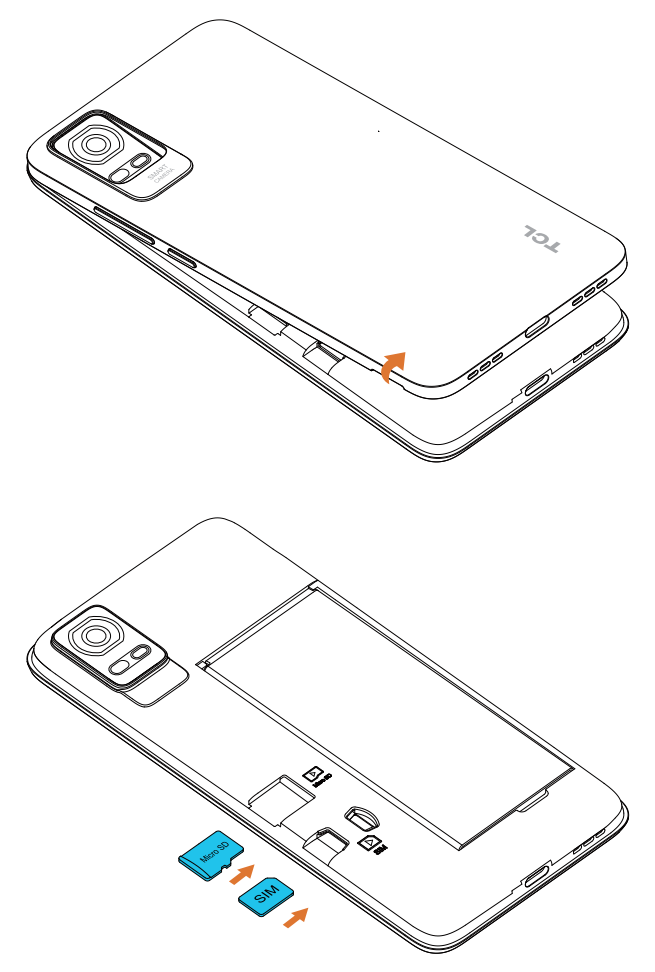

Nota: Incluso si no hay ninguna tarjeta SIM instalada, podrá encender el teléfono, conectarse a una red Wi-Fi y usar algunas de las funciones del teléfono.

Retire la tapa trasera.

Coloque o retire la tarjeta Nano SIM y la tarjeta microSD™ en la ranura correcta, como se muestra.

### Primera puesta en servicio del teléfono

Cuando encienda el teléfono por primera vez, deberá configurar las siguientes opciones: idioma, datos móviles, servicio de Google, fecha y hora, etc.

# 1.3 Pantalla de inicio

Puede mover todos los elementos que usa con más frecuencia (aplicaciones, accesos directos, widgets y carpetas) a la pantalla de Inicio para acceder más rápidamente a ellos. Toque el botón Inicio para cambiar a la pantalla de Inicio.

### Barra de estado

• Indicadores de estado/notificaciones

• Deslizar hacia abajo para abrir el panel de

- 
- notificaciones

Deslizar hacia derecha o la izquierda para ver más

- 
- 
- pantallas
- 

Toque aquí para abrir una aplicación, carpeta, etc.

### Bandeja de aplicaciones favoritas

• Toque para abrir la aplicación.

• Toque y mantenga presionado para mover o

- 
- cambiar las aplicaciones.

### Barra de búsqueda

Ingresa a la pantalla de búsqueda de texto.

<sup>0</sup> Ingresa a la pantalla de búsqueda por voz.

# <span id="page-5-0"></span>1.4 Barra de estado

La barra de estado aparece en la parte superior de la pantalla principal. Los iconos que indican el estado del teléfono y las alertas de nueva notificación aparecen en la barra de estado.

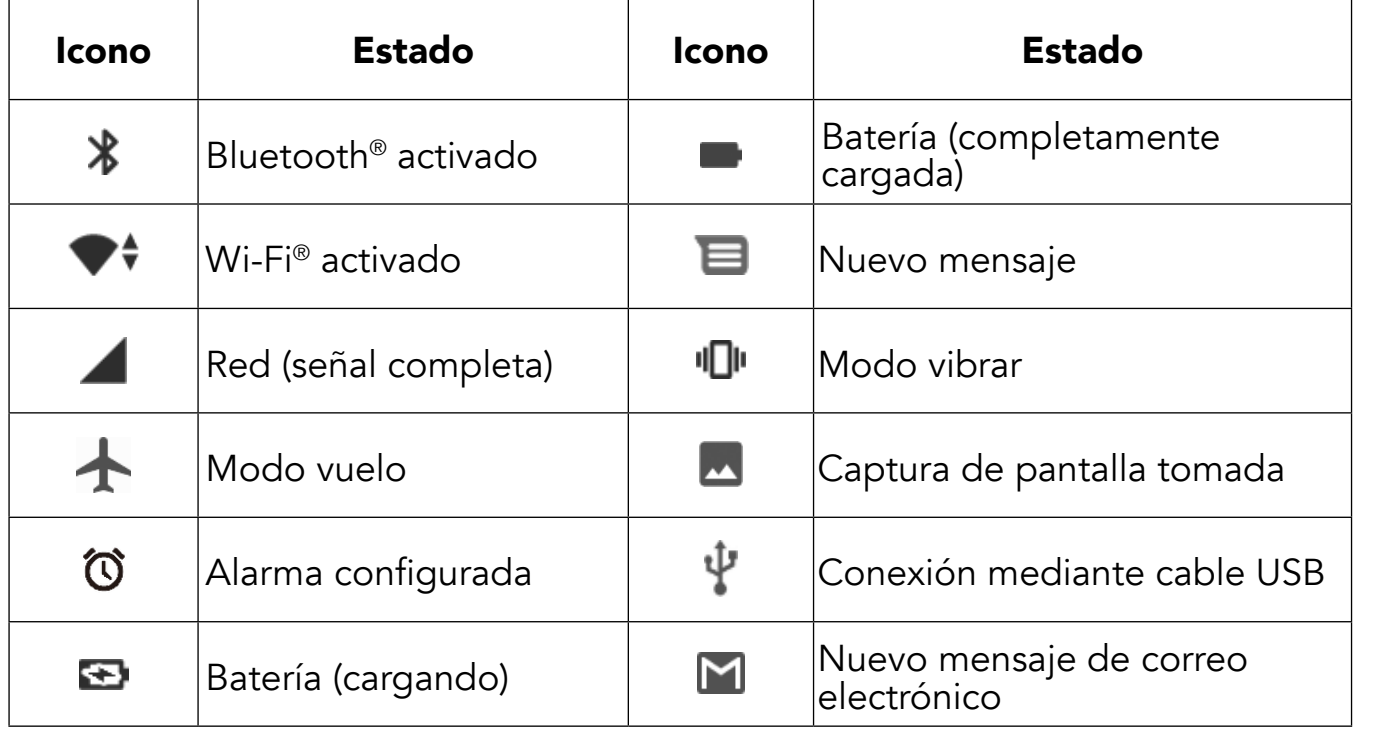

# 2 Acerca de su teléfono .....................

Mantenga pulsado el botón de **Encendido** hasta que el teléfono se encienda, desbloquéelo (por deslizamiento, patrón, PIN, contraseña, desbloqueo facial) si es necesario y, cuando lo haya desbloqueado, se mostrará la pantalla de Inicio.

# 2.1 Encendido/Apagado

Si desconoce el código PIN o lo ha olvidado, póngase en contacto con su operador de red. Asegúrese de guardar el código PIN en un lugar seguro.

Pulse el botón de **Encendido** hasta que aparezcan las opciones y, después, seleccione **Apagar**.

### Cargando

Inserte el extremo pequeño del cable de carga en el puerto de carga y enchufe el cargador a una toma de corriente.

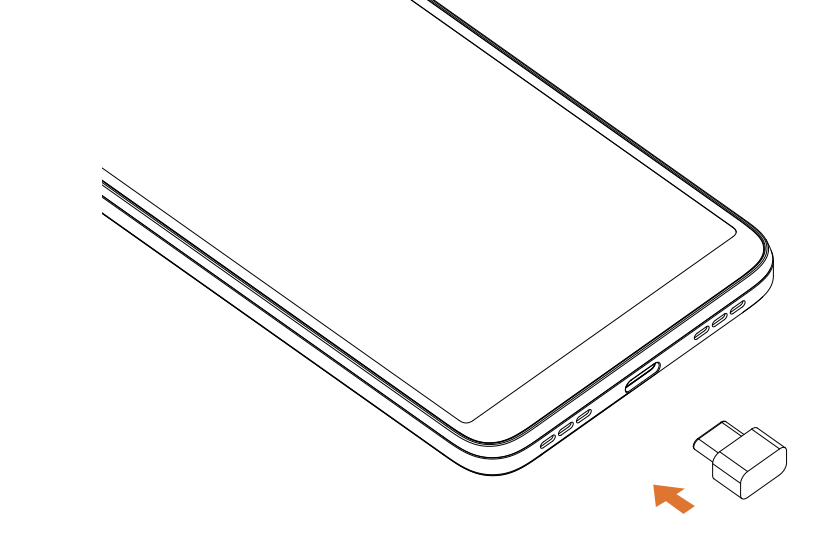

# <span id="page-6-0"></span>2.2 Batería

Para optimizar la duración de la batería, puede hacer lo siguiente:

- • Ingrese a Ajustes > Smart Manager > Batería > Detalles de la batería > Ahorro de batería.
- Toque Usar ahorro de batería para activar el modo de ahorro de batería.

### Activar el modo de ahorro de energía

### Brillo bajo de la pantalla

- $\bullet$  Ingrese a Ajustes  $>$  Pantalla  $>$  Nivel de brillo.
- · Baje el brillo deslizando **(D**· hacia la izquierda.

### Tiempo de espera de la pantalla

- • Ingrese a Ajustes > Pantalla > Suspensión de pantalla.
- • Seleccione la duración del tiempo de espera de la pantalla.

# 3 Personalizar su teléfono..................

Si la opción **Fecha y hora automática** está desactivada, tendrá las dos opciones siguientes para establecer en forma manual la fecha y la hora:

# 3.1 Idioma

El dispositivo admite varios idiomas. Para cambiar el idioma del teléfono:

- Ingrese a Ajustes > Sistema > Idiomas y entrada de texto > Idiomas.
- Toque **+Agregar idioma** para seleccionar un idioma de la lista de idiomas.

Si la opción Usar zona horaria proporcionada por la red está desactivada, tendrá las dos opciones siguientes para establecer en forma manual la zona horaria:

# 3.2 Fecha y hora

Ingrese a Ajustes > Sistema > Fecha y hora.

También puede establecer el formato de la hora como región predeterminada Formato de 24 horas.

### Usar fecha y hora automáticas

Active **para habilitar la fecha y hora automáticas.** 

### Usar zona horaria proporcionada por la red

Active **para habilitar la zona horaria proporcionada por la red.** 

### • Establecer fecha

Toque aquí para abrir un cuadro de diálogo en el que podrá definir la fecha en forma manual.

• Establecer hora

Toque aquí para abrir un cuadro de diálogo en el que podrá definir la hora en forma manual.

• Zona horaria

Puedes seleccionar la zona horaria y la región en forma manual.

### • Formato de la hora

# <span id="page-7-0"></span>3.3 Pantalla

### Modo oscuro

La pantalla se volverá negra en este modo, lo que facilita mirar la pantalla o leer con poca luz.

### Modo de comodidad visual

El modo de comodidad visual puede reducir eficazmente la radiación de luz azul y ajustar la temperatura del color para aliviar la fatiga ocular. También puede crear eventos personalizados para activarlo.

### Rotación automática de la pantalla

Seleccione si desea que la pantalla rote automáticamente.

Nota: El uso del dispositivo en modo horizontal con gafas de sol polarizadas puede bloquear la luz de la pantalla. Quítese las gafas de sol polarizadas o use el dispositivo en orientación vertical para continuar usándolo.

# 3.4 Sonido

### Ajustar el volumen

- • Pulse los botones de volumen que se encuentran en el lado derecho del dispositivo para ajustar el Tono de llamada y el Volumen de notificaciones.
- También puede ingresar a Ajustes > Sonido y vibración para ajustar el volumen del contenido multimedia, las llamadas, los tonos y la alarma.

### Ajustar tonos

- • Ingrese a Ajustes > Sonido y vibración > Tono del teléfono y vibración.
- Puede seleccionar tonos para el teléfono, las notificaciones, las alarmas y otros sonidos.

### Ajustar otros sonidos

Todos los demás sonidos relacionados con el Teclado de marcado, el Bloqueo de pantalla y la Carga se pueden ajustar haciendo lo siguiente:

• Ingrese a Ajustes > Sonido y vibración > Más ajustes de sonido.

# 3.5 Bienestar digital y controles parentales

Use este menú para averiguar cuánto tiempo ha pasado usando el teléfono e incluso cada aplicación. Es posible personalizar el límite de tiempo que se puede usar el teléfono.

Además, los padres pueden restringir el tiempo de uso de sus hijos y controlar sus hábitos de navegación.

# <span id="page-8-0"></span>Aplicaciones y funciones ............

4.1 Teléfono .....................................................

### Realizar una llamada

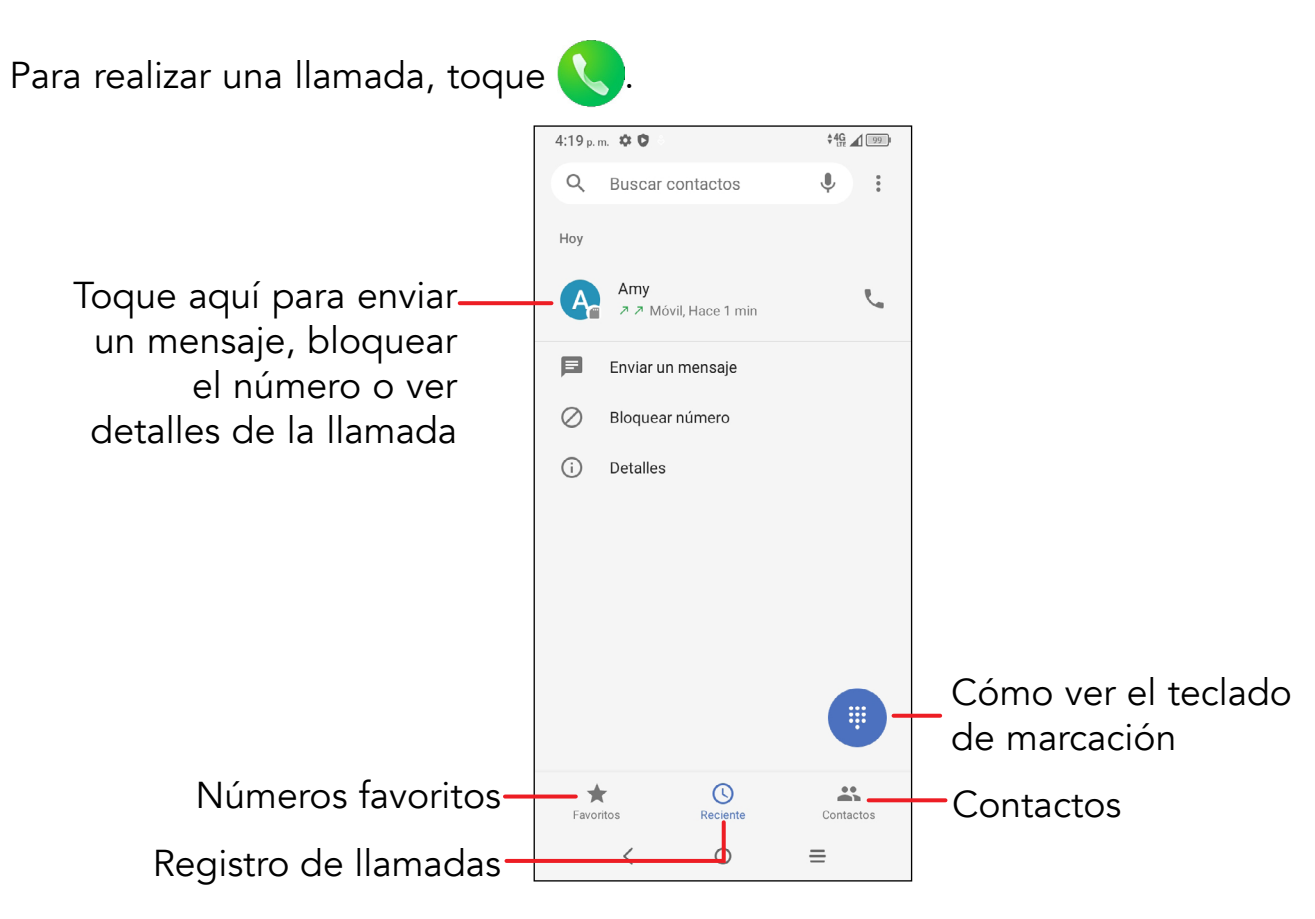

Puede guardar el número que ha ingresado en **Contactos** si toca la opción *Crear* nuevo contacto.

Si se equivoca, puede borrar los dígitos incorrectos tocando (X)

Para colgar una llamada, pulse ...

Se muestran sugerencias de números a medida que introduce números en el panel de marcación.

> Toque y mantenga pulsado para acceder al buzón de voz.

Ingrese el número que desee en el teclado de marcación y toque o para realizar la llamada. También puede seleccionar un contacto de Favoritos , Recientes **(1)** o Contactos **de tocando las pestañas.** 

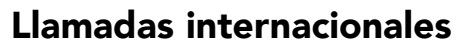

Para realizar una llamada internacional, toque y mantenga pulsado , para ingresar el signo "+", escriba a continuación el prefijo del país internacional seguido del número de celular completo y toque  $\mathcal{C}$ .

### Llamada de emergencia

Si el teléfono tiene cobertura de red, marque el número de emergencia y toque para realizar una llamada de emergencia. Esto funciona incluso sin tarjeta SIM y sin necesidad de ingresar el código PIN.

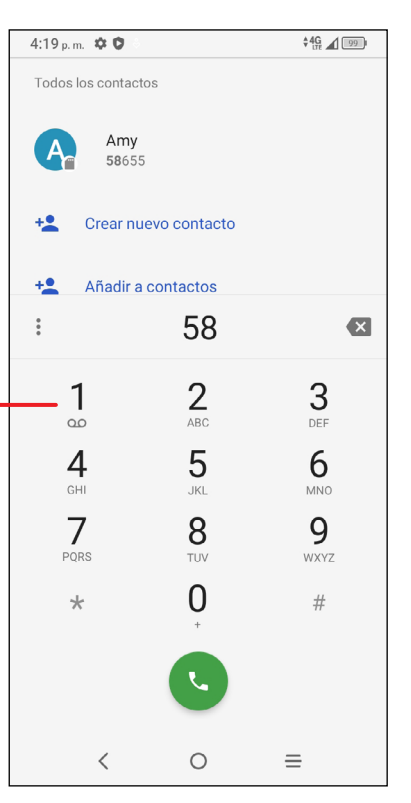

### <span id="page-9-0"></span>Contestar o rechazar una llamada

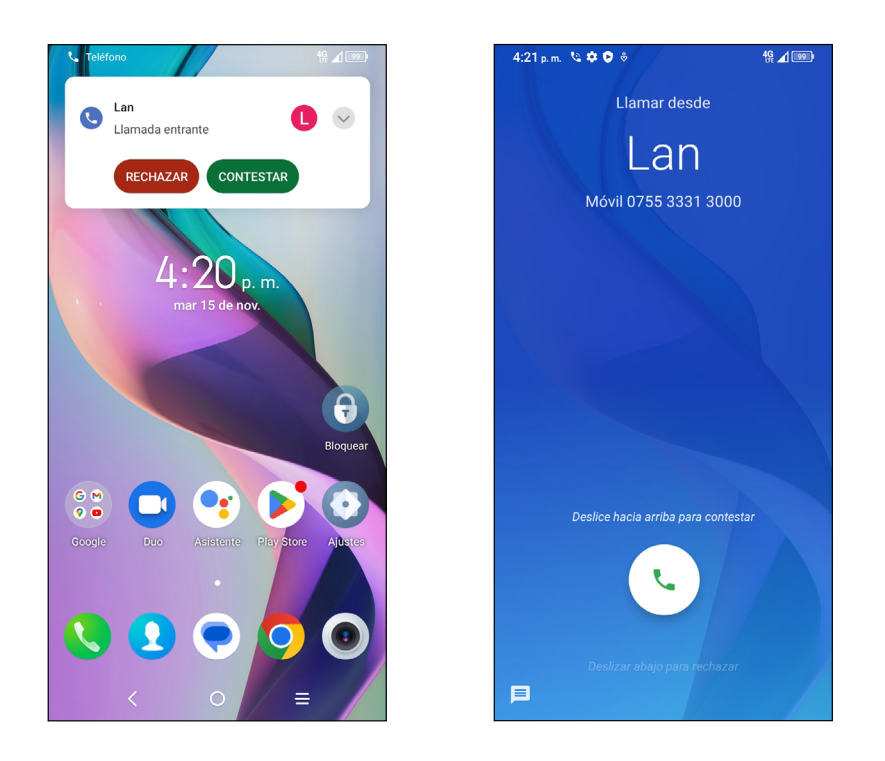

Cuando reciba una llamada:

- Toque CONTESTAR o deslice & hacia arriba para contestar;
- Toque **DECLINAR** o deslice **hacia arriba para declinar**;
- Toque  $\equiv$  para rechazar la llamada y enviar un mensaje preestablecido.

Para silenciar el tono de una llamada entrante, pulse la tecla **Volumen**.

### Buzón de Voz

al menú  $\frac{1}{s}$  > Ajustes > Buzón de voz > Ajustes avanzados > Configurar > Número del buzón de voz.

Si recibe un mensaje en el buzón de voz, aparecerá  $\Omega$ O en la barra de estado. Abra el panel de notificaciones y toque **Buzón de voz**.

Para que no pierda ninguna llamada, la red dispone de un servicio de buzón de voz. Este servicio funciona como un contestador que puede consultar en cualquier momento.

Para acceder a su buzón de voz, mantenga pulsado.

Para establecer el número de su buzón de voz: toque Teléfono e ingrese

Contactos permite acceder de forma rápida y fácil al contacto con el que desea comunicarse.

# 4.2 Contactos....................................................

Puede visualizar y crear contactos en el teléfono y sincronizarlos con sus contactos de Gmail u otras aplicaciones de la web o de su teléfono.

### Añadir un contacto

Toque  $\leftarrow$  en la lista de contactos para crear un contacto nuevo.

Ingrese el nombre del contacto y otra información sobre éste. Para pasar de un campo a otro, desplácese hacia arriba y hacia abajo en la pantalla.

Seleccione una imagen o tome una foto para

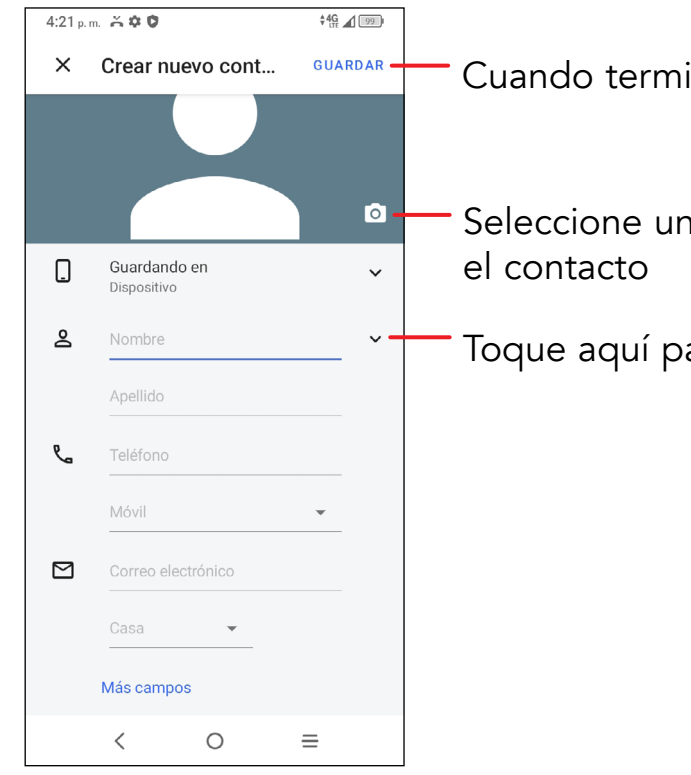

Cuando termine, toque GUARDAR para guardar.

Toque aquí para abrir las etiquetas disponibles

Cuando haya terminado, toque GUARDAR para guardar los datos.

Para salir sin guardar, puede tocar  $\times$  y, a continuación, DESCARTAR.

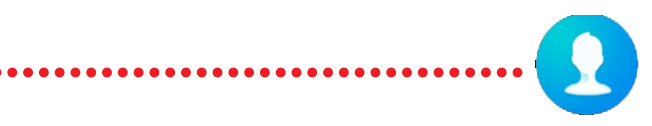

### Editar contactos

Toque para ingresar a la pantalla de detalles del usuario que desee editar. Cuando haya terminado, toque GUARDAR para guardar los datos.

Para añadir un contacto a Favoritos, toque un contacto para ver los detalles y, luego, toque  $\frac{1}{2}$ .

Toque la estrella **para eliminar un contacto de Favoritos**.

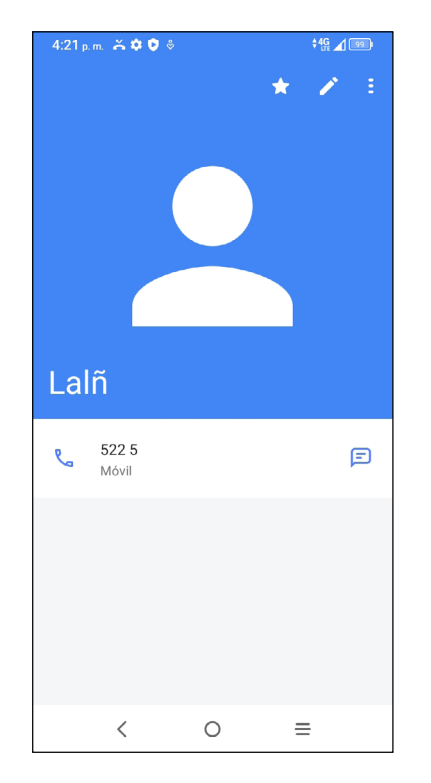

### Añadir a/eliminar de Favoritos (1)

- • Mantenga presionado el contacto que desea eliminar y, a continuación, toque **间** y confirme que desea eliminarlo.
- • Active las casillas de verificación de todos los contactos; a continuación, toque **间** y confirme que desea eliminar todos los contactos.

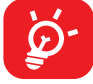

### Suprimir un contacto

### En la pantalla de la lista de contactos:

Puede compartir un contacto con otras personas enviando la información del contacto mediante correo electrónico, mensajes y Bluetooth. Seleccione un contacto que quiera compartir, toque : y, a continuación, seleccione Compartir.

El contacto borrado también se eliminará de otras aplicaciones del celular o Internet la próxima vez que sincronice el teléfono.

### Compartir un contacto

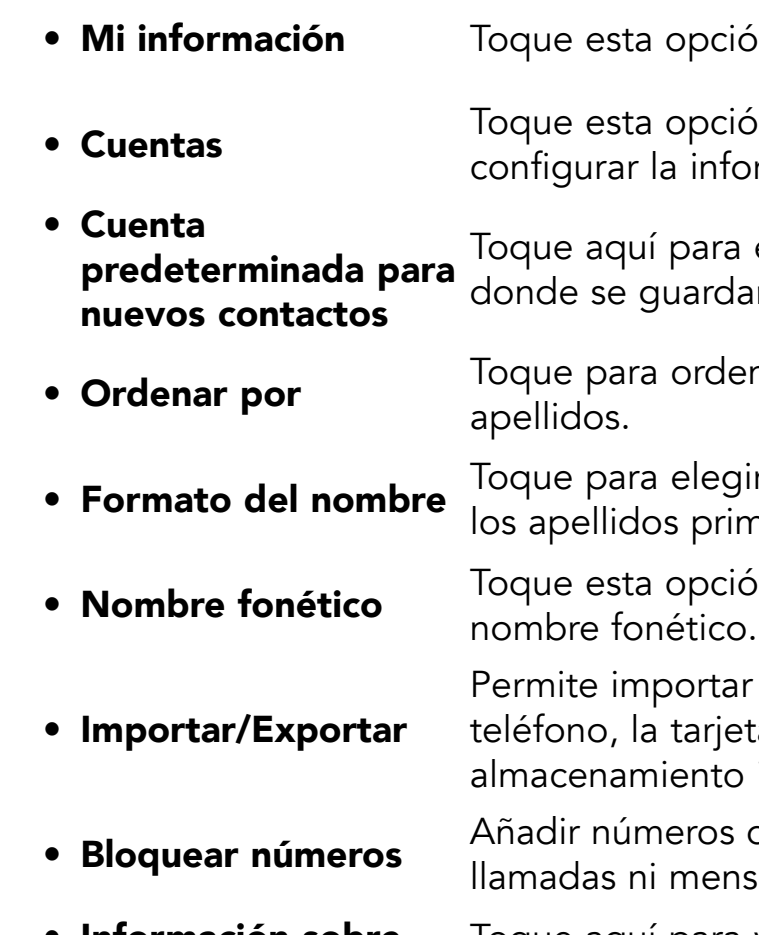

- ón para configurar su perfil.
- $\mathfrak b$ n para añadir una cuenta y rmación correspondiente.
- elegir la ubicación predeterminada rán los contactos nuevos.
- nar la lista por nombre o por
- ir si se mostrará el nombre primero, o nero.
- $\delta$ n para elegir si mostrar u ocultar el
- o exportar contactos entre el ta SIM, la tarjeta microSD y el interno, etc.
- de modo que no se puedan recibir sajes de texto de los mismos.
- Toque aquí para ver la versión de compilación, las licencias de software gratuitas, etc.

### Opciones disponibles

En la lista de contactos, también puede acceder a otros ajustes tocando  $\equiv$ .

### Ajustes

• Información sobre Contactos

<sup>18</sup> 19

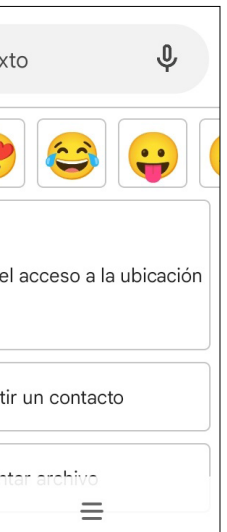

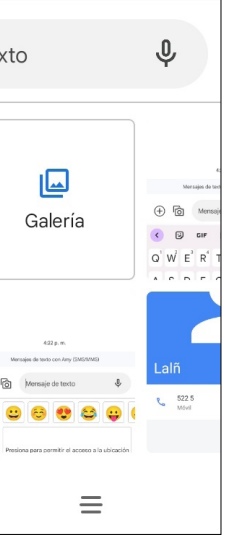

# <span id="page-11-0"></span>4.3 Mensajes ............................................................

Use la aplicación mensajes **para enviar y recibir mensajes de texto (SMS)** y multimedia (MMS).

### Crear un mensaje

- • Ingrese el nombre o el número de teléfono del destinatario en la barra Para o toque  $\mathbf{a}^*$  para añadir destinatarios.
- Toque la barra **Añadir texto** para ingresar el texto del mensaje.
- Toque  $\odot$  para insertar emoticonos.
- Cuando haya terminado, toque para enviar el mensaje de texto.

En la pantalla de la lista de mensajes, toque Iniciar para escribir mensajes de texto y multimedia.

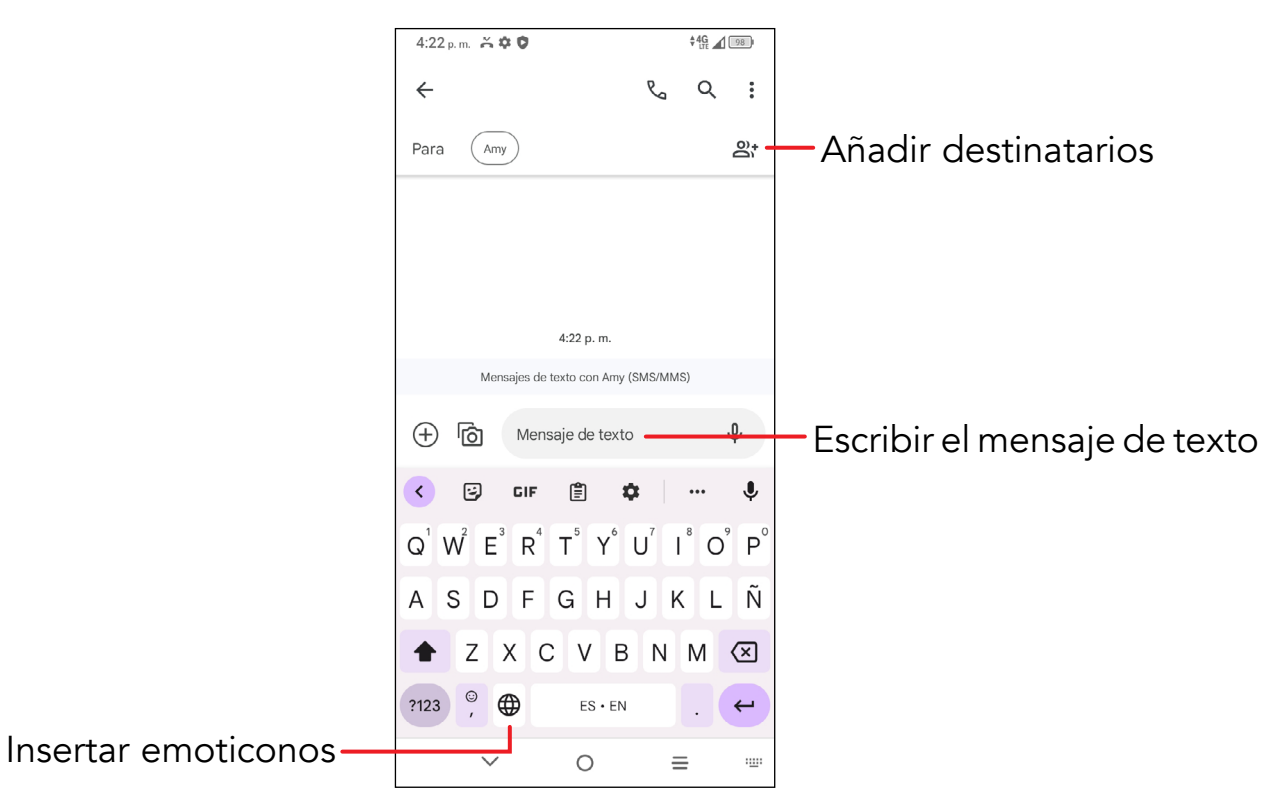

### Envío de un mensaje de texto

Un mensaje SMS de más de 160 caracteres será facturado como varios mensajes SMS. Aparecerá un contador a la derecha del cuadro de texto para recordarle cuántos caracteres se pueden ingresar en un mensaje.

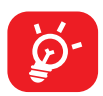

Los caracteres especiales (acentos) aumentarán el tamaño del mensaje SMS, lo que podría resultar en el envío de varios mensajes SMS al destinatario.

### Envío de un mensaje multimedia

El MMS le permite enviar videos, imágenes, audios, contactos, ubicación, etc., a otros dispositivos móviles compatibles y direcciones de correo electrónico.

- · Ingrese el número de teléfono del destinatario en la barra Para.
- Toque la barra Mensaje de texto para ingresar el texto del mensaje.
- Toque  $\left(\begin{matrix} + \end{matrix}\right)$  para adjuntar un emoji, su ubicación, un contacto o un archivo.

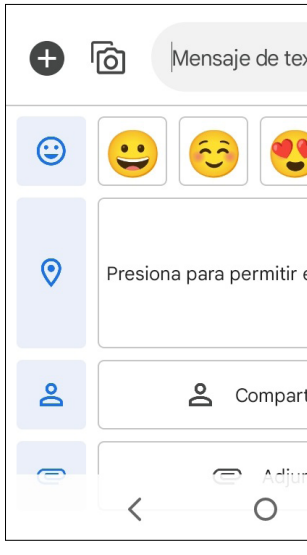

• Toque na para tomar una fotografía o grabar un video.

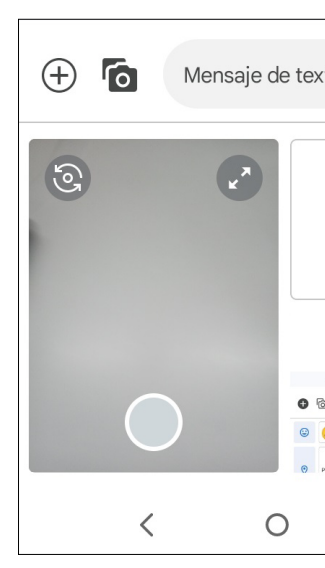

• Al finalizar, toque > para enviar el mensaje multimedia.

### <span id="page-12-0"></span>Gestionar mensajes

Cuando reciba un mensaje, aparecerá en la barra de estado como una notificación. Arrastre hacia abajo la barra de estado para abrir el panel de notificaciones y toque el nuevo mensaje para abrirlo y leerlo. También puede acceder a la aplicación Mensajes y tocar el mensaje para abrirlo.

Los mensajes se muestran como una conversación.

Toque un mensaje para ingresar a la pantalla de redacción de mensaje.

- Toque  $\mathbb{C}$  para llamar al número.
- Para contestar un mensaje, ingrese el texto. Cuando haya terminado, toque >.
- Si toca un mensaje y lo mantiene pulsado, aparecerán las opciones siguientes: eliminar  $\overline{10}$ , archivar  $\overline{1}$ , etc. Toque: para silenciar notificaciones.

Puede utilizar el **Calendario** para realizar un seguimiento de las reuniones y citas importantes, entre otros.

- • Complete toda la información necesaria para este evento nuevo. Si se trata de un evento que dura todo un día, puede activar **o junto a Todo el día**.
- • Invite a personas al evento. Escriba las direcciones de correo electrónico de las personas que desee invitar separadas con comas. Estas recibirán una invitación de Calendario y de Correo electrónico.
- Cuando haya terminado, toque Guardar en la parte superior de la pantalla.

4.4 Calendario..................................................

Para acceder a la función, toque la carpeta de Google en la pantalla de Inicio y, a continuación, toque Calendario.

- • Si desea eliminar o editar un evento, toque el evento para ingresar a la pantalla de información y, después, toque  $\mathbb Z$  para editarlo.
- Toque: y Eliminar para eliminar el evento.

### Visualización de calendarios

Puede visualizar el Calendario en Eventos, Día, 3 días, Semana o Mes. Toque y seleccione la vista de calendario deseada.

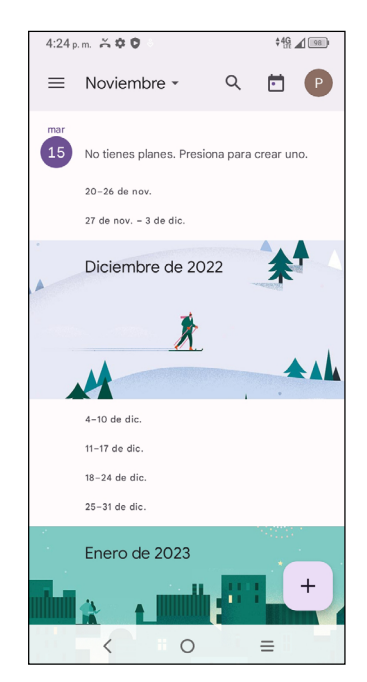

### Creación de un nuevo evento

Puede añadir nuevos eventos desde cualquier vista del Calendario.

• Toque  $+$  .

**19** 

Para crear rápidamente un evento desde la vista de día, 3 días o semanal, toque un punto vacío para seleccionar el área de destino (que pasará a ser  $\Box$ ) y toque el icono para crear el evento nuevo.

### Eliminar o editar un evento

### Recordatorio de evento

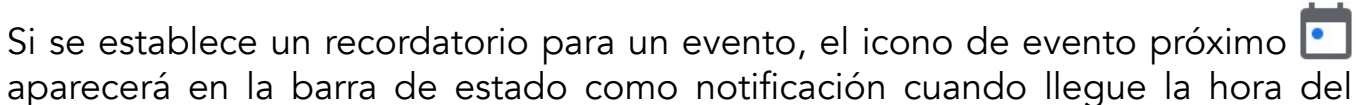

aparecerá en la barra de estado como notificación cuando llegue la hora del recordatorio.

- • Toque y arrastre la barra de estado hacia abajo para abrir el panel de notificaciones.
- • Toque el nombre de un evento para ver la lista de notificaciones del Calendario.

# <span id="page-13-0"></span>4.5 Cámara......................................................

Antes de usar la cámara, asegúrese de quitar el protector de la lente para que no afecte a la calidad de la imagen.

### Iniciar cámara

Hay varias formas de abrir la aplicación Cámara.

### Desde la Pantalla de inicio

Toque **Cámara** 

Cuando la pantalla esté bloqueada, pulse el botón de **encendido** una vez para iluminar la pantalla y, a continuación, deslice hacia la izquierda el icono de la cámara de la esquina inferior derecha para abrir la cámara.

### Desde la Pantalla de bloqueo

- 3 Reconocimiento de escenas por IA
- 4 Tomar fotos HDR
- **5** Ampliar/reducir
- 6 Cambiar entre cámara frontal/trasera
- **7** Tomar una foto
- 8 Toque aquí para acceder a Ajustes
- **9** Tamaño de imagen
- 10 Pellizque los dedos para reducir la imagen o sepárelos para ampliarla
- <sup>11</sup> Ver las fotos o los videos realizados
- 12 Google Lens

### Google Lens<sup>(1)</sup>

### Con una tecla de atajo

Pulse dos veces el botón de **Encendido** para abrir la cámara.

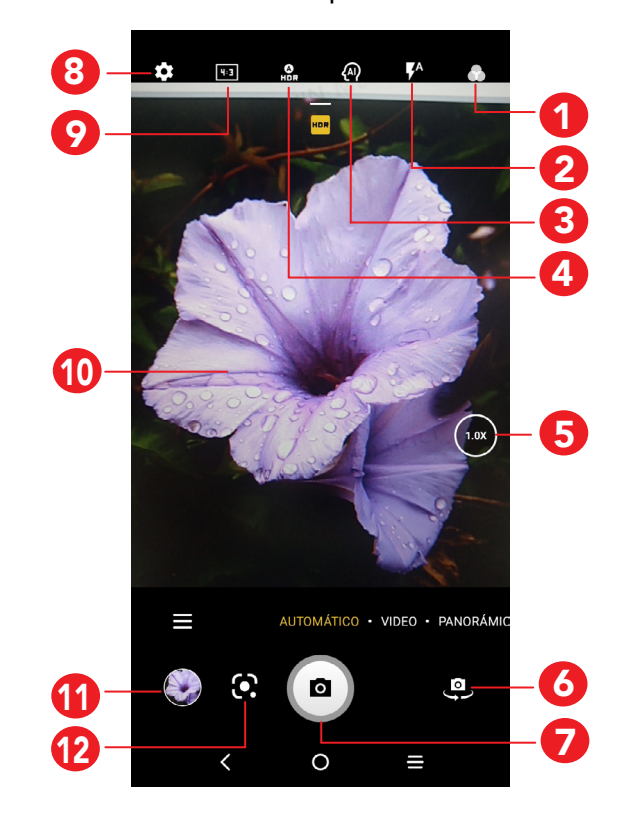

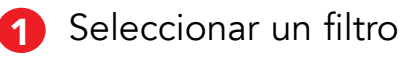

2 Modo flash: Toque para activar o desactivar el flash de la cámara.

- Copiar texto
- Buscar productos similares
- Identificar plantas y animales
- • Descubrir libros y obras multimedia
- • Escanear códigos
- ... y más.

ADVERTENCIA: Mantenga una distancia de seguridad cuando utilice el flash. No apunte el flash hacia los ojos de personas o animales.

Google Lens es una herramienta gratuita que le puede ayudar a:

<sup>(1)</sup> Importante: Google Lens sólo funciona cuando tiene la sesión iniciada en su cuenta de Google. El teléfono también debe estar conectado a una red.

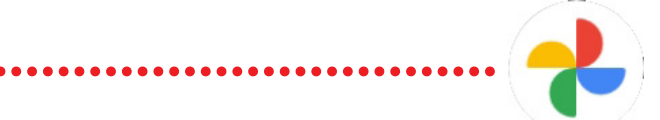

La pantalla hace las veces de visor. Primero, enfoque al objeto o al paisaje con el visor, toque la pantalla para ajustar el enfoque si es necesario. Toque  $\left( \bullet \right)$  para capturar. La foto se guardará automáticamente. También puede tocar y mantener pulsado  $\circ$  para tomar disparos en ráfaga. El número máximo es 20.

## <span id="page-14-0"></span>Tomar una foto

Toque VIDEO para cambiar la cámara al modo de video. Toque  $\bullet$  para iniciar la grabación. Toque la parte izquierda de este icono **para para sacar una foto** durante la grabación del video.

### Para grabar un video

Toque la parte derecha de este icono **para para pausar la grabación de video** y toque  $\bullet$  para continuar. Toque  $\bullet$  para detener la grabación. El video se guardará automáticamente.

### Otras operaciones posibles durante la visualización de una foto o de un video realizados

- Deslice a la izquierda o a la derecha para ver las fotos o los videos realizados.
- Toque  $\leq$  y luego Gmail, Bluetooth, MMS, etc., para compartir la foto o el video.
- Toque el botón Atrás < para volver a la Cámara.

# 4.6 Fotos.........................................................

Google Photos almacena y realiza respaldos de seguridad de sus fotos y videos. También analiza automáticamente las fotos y las clasifica en grupos para que pueda encontrar con rapidez las fotos que necesite.

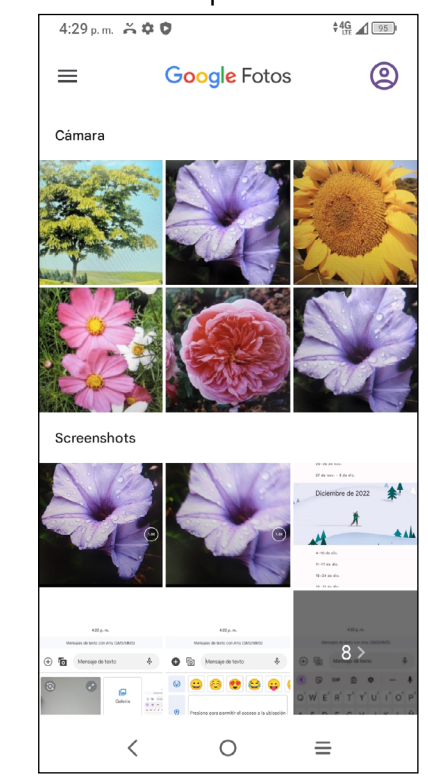

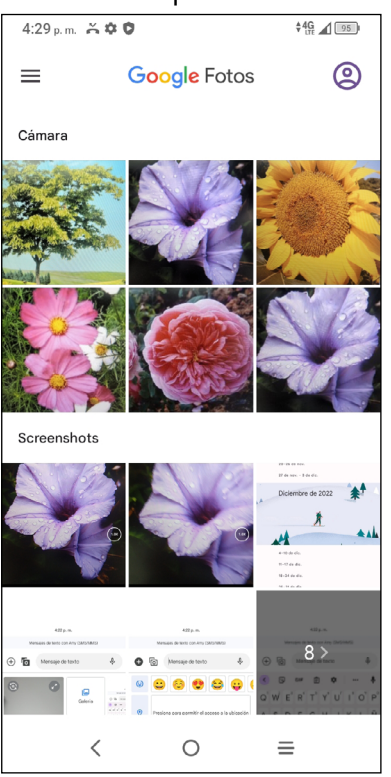

- • Toque la foto o el video directamente para verla o reproducirlo.
- • Deslice el dedo a la izquierda o a la derecha para ver los siguientes o anteriores videos e imágenes.

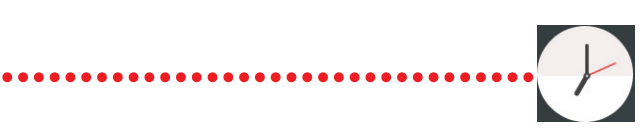

## <span id="page-15-0"></span>Trabajar con fotos

Puede trabajar con fotos girándolas o recortándolas, compartiéndolas con amigos, estableciéndolas como foto de contacto o fondo de pantalla, etc.

Para acceder al reloj, deslice el dedo hacia arriba desde la pantalla de Inicio, toque la carpeta Herramientas y seleccione Reloj.

Busque la foto con la que desee trabajar y toque la foto desde la vista de pantalla completa.

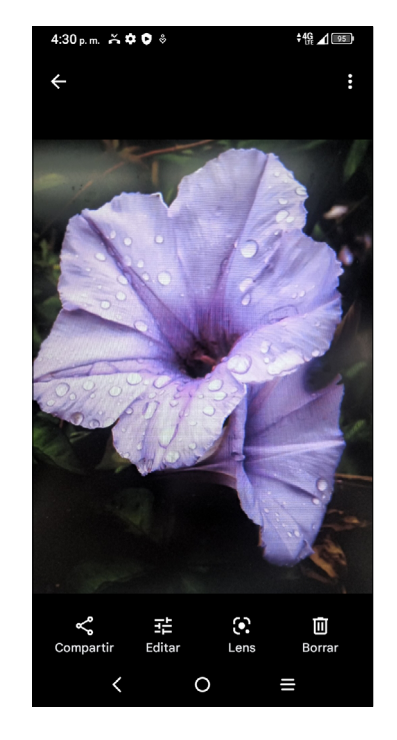

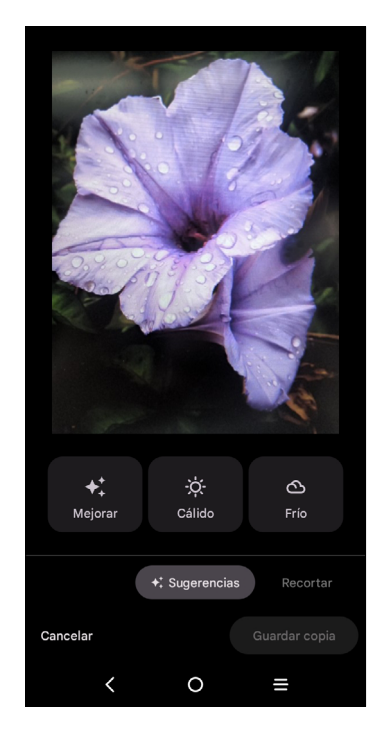

# 4.7 Reloj.............................................................

- Active para habilitar la alarma.
- Toque  $(+)$  para añadir una alarma nueva, toque  $\checkmark$  para guardar.
- • Toque una alarma existente para acceder a la pantalla de edición de alarmas.

### Configuración del reloj mundial

- Toque Reloj en la pantalla del reloj.
- Toque + para añadir una zona horaria.

## Configuración de alarmas

En la pantalla del reloj, toque Alarma para acceder.

## Configuración del temporizador

Toque **Temporizador** en la pantalla del reloj. • Ingrese la hora en el orden siguiente: horas, minutos y segundos. • Toque **Para activar la Cuenta atrás.** • Toque <sup>+5</sup> para añadir otro temporizador al panel. • Toque [  $\blacksquare$  ] para desactivar la Cuenta atrás.

- 
- 
- 
- 
- $\bullet$  Toque  $\bigcirc$  para restablecer.

## Configuración del cronómetro

Toque **Cronómetro** en la pantalla del reloj.

- Toque **para iniciar el cronómetro**.
- Toque  $\bar{\textbf{O}}$  para ver una lista de registros según la hora de actualización.
- Toque [  $\blacksquare$  ] para detener el tiempo total y los tiempos de vuelta.
- Toque  $\bigcirc$  para iniciar un nuevo cronómetro.

# <span id="page-16-0"></span>4.8 Gmail..........................................................

Para configurar su cuenta de correo electrónico, toque la carpeta Google en la pantalla de Inicio y, a continuación, seleccione Gmail M

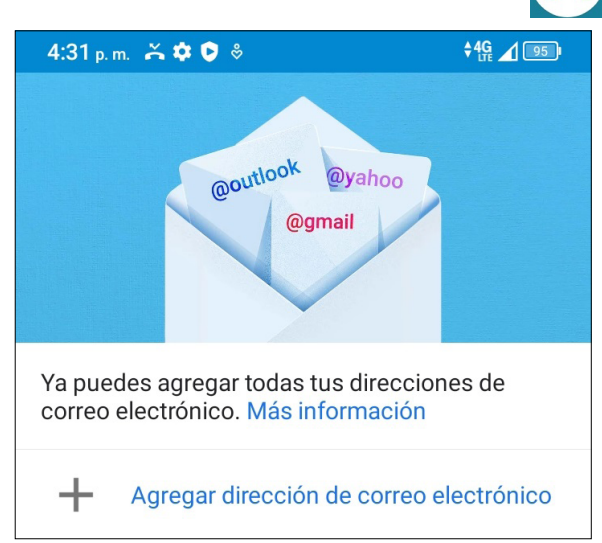

Seleccione  $+$  para añadir una dirección de correo electrónico.

## Configurar Gmail

- • Seleccione el tipo de cuenta de correo electrónico que tiene y escriba la dirección y la contraseña del correo electrónico de la cuenta que ha configurado.
- Si la cuenta que ha ingresado no la ha proporcionado el proveedor de servicios del dispositivo, toque Otra y, luego, CONFIGURACIÓN MANUAL después de ingresar la dirección de correo electrónico, seleccione un tipo de cuenta e ingrese la contraseña de su correo electrónico. A continuación, indique el servidor y el puerto correctos en las interfaces de Ajustes del servidor de entrada y Ajustes del servidor de salida. Por último, toque FINALIZAR para completar la configuración.
- $\bullet$  Para añadir otra cuenta de correo electrónico, puede tocar  $\equiv$  en la esquina superior izquierda y seleccionar Ajustes, y luego toque Añadir cuenta. O bien puede tocar el nombre de la cuenta en la esquina superior derecha y seleccionar **Añadir otra cuenta** para implementar esta función.

Un proceso para la puesta en servicio del correo electrónico le guiará durante los pasos de la puesta en servicio de la cuenta.

- • Visite su página de contraseñas de aplicación <https://myaccount.google.com/security/signinoptions/two-step-verification>. Es posible que se le pida iniciar sesión en su cuenta de Google.
- En la parte inferior, haga clic en **Seleccionar aplicación** y seleccione la aplicación que está utilizando.
- Haga clic en Seleccionar dispositivo y seleccione el dispositivo que está utilizando.
- Seleccione Generar.
- • Siga las instrucciones para ingresar en su dispositivo la contraseña de aplicación (el código de 16 caracteres en la barra amarilla).
- Seleccione Aceptar.

### Enviar un correo electrónico

• Toque **Z** en la pantalla Bandeja de entrada.

- Ingrese la dirección de correo electrónico del destinatario en el campo Para
- Si es necesario, toque  $\triangleright$  > Cc/Cco para incluir una copia o una copia oculta en el mensaje.
- • Ingrese el asunto y el contenido del mensaje.
- Toque  $\bigcirc$  para añadir un archivo adjunto.
- Si no desea enviar el correo electrónico inmediatamente, puede tocar : y Guardar borrador o bien tocar la tecla Atrás para quardar una copia.
- $\bullet$  Toque  $\rhd$  para enviar.

Si no desea enviar ni quardar el correo, puede tocar  $\frac{1}{2}$  y luego tocar **Descartar**.

Para añadir una firma para que aparezca en todos sus correos electrónicos, toque  $\equiv$  y seleccione Ajustes, a continuación elija la cuenta en la que dese crear o modificar la firma, y toque Firma del celular para editarla.

Nota: Si le aparece un error de "contraseña incorrecta" al configurar la cuenta de Gmail en la aplicación Gmail, revise las opciones siguientes:

## Opción 1: Generar una contraseña de aplicación

Una contraseña de aplicación es un código de 16 dígitos que le da permiso a un dispositivo o aplicación para acceder a su cuenta de Google. Si utiliza la Verificación en dos pasos y le aparece un error de "contraseña incorrecta" al intentar acceder a su cuenta de Google, una contraseña de aplicación puede resolver el problema.

### Pasos para generar una contraseña de aplicación:

<span id="page-17-0"></span>• Cuando haya terminado, no volverá a ver ese código de contraseña de aplicación. No obstante, verá una lista de aplicaciones y dispositivos para los que ha creado contraseñas de aplicación.

Si generando una contraseña de aplicación no resuelve el error de "contraseña incorrecta", proceda a la opción 2 o la opción 3.

### Opción 2: Cambiar los ajustes para permitir aplicaciones menos seguras

- • Ingrese a la sección "Aplicaciones menos seguras" [https://www.google.com/](https://www.google.com/settings/security/lesssecureapps) [settings/security/lesssecureapps](https://www.google.com/settings/security/lesssecureapps) de Mi cuenta.
- • Junto a "Acceso para aplicaciones menos seguras", seleccione Activar.
- • Ahora puede configurar su correo electrónico utilizando su nombre de usuario y la contraseña. Si continúa apareciéndole un error de "contraseña incorrecta", proceda con la Opción 3.

### Opción 3: Acceso a Gmail a través del navegador

Si no desea cambiar sus ajustes de seguridad, siga estos pasos para acceder a su Gmail:

- • Desde la página de inicio, pulse el botón Aceptar y pulse el Navegador. Ingrese https://www.google.com/gmail/ en el campo URL del navegador.
- • Ingrese su nombre de usuario y la contraseña para iniciar sesión.

# 4.9 Chrome .......................................................

Con el navegador Chrome, podrá disfrutar navegando por la Web.

Para tener acceso a esta función, toque Chrome O en la pantalla de Inicio.

# 5 Aplicaciones de Google.........

Las aplicaciones de Google están preinstaladas en su teléfono para mejorar la eficiencia del trabajo y ayudarle a disfrutar de la vida.

En este manual ser describen brevemente las aplicaciones. Para instrucciones detalladas y guías de usuario, consulte las páginas web relacionadas o en la introducción proporcionada por las aplicaciones.

Se recomienda que se registre con una cuenta de Google para disfrutar de todas las funciones.

# Google

Mediante su cuenta de Google, puede sincronizar sus marcadores, historial de navegación y ajustes con el resto de dispositivos que tengan el navegador instalado.

# Gmail

Como servicio de Correo electrónico online de Google, Gmail se configura la primera vez que se configura el celular. Con esta aplicación, podrá enviar y recibir correos electrónicos, ordenarlos por etiquetas, archivarlos, etc. Los correos electrónicos se pueden sincronizar automáticamente con su cuenta de Gmail.

# Google Maps

Google Maps ofrece imágenes por satélite, planos urbanos, vistas panorámicas de 360° de las calles, información del tráfico en tiempo real y planificación de rutas para desplazarse a pie, en coche o en transporte público. Utilizando esta aplicación, puede localizar su propia ubicación, buscar un lugar y obtener sugerencias de rutas para sus desplazamientos.

### YouTube

YouTube es una aplicación de uso compartido de videos que permite a los usuarios cargar, ver y compartir videos. Los contenidos disponibles incluyen videoclips, clips de TV, videos musicales y otros contenidos como video blogging, cortos originales y videos educativos. Su función de streaming permite comenzar a mirar videos casi al mismo tiempo en que empiezan a descargarse de Internet.

<span id="page-18-0"></span>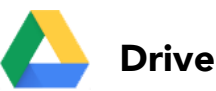

Un servicio de almacenamiento y sincronización de archivos creado por Google, que permite a los usuarios almacenar archivos en la nube, además de compartir y editar archivos. Los archivos del Drive se guardan en forma segura y se puede acceder a ellos desde cualquier dispositivo iniciando sesión en la cuenta de Google. Los archivos y las carpetas se pueden compartir de forma privada con otros usuarios con cuenta de Google.

## Play Movies & TV

Google Play Movies & TV le permite ver películas y programas de televisión comprados o alquilados en Google Play.

## Play Store

Sirve como tienda oficial de aplicaciones para el sistema operativo Android, donde los usuarios pueden buscar y descargar juegos y aplicaciones. Hay aplicaciones gratuitas y de pago.

En la Play Store, se puede buscar la aplicación deseada, descargarla y seguir las instrucciones de instalación para instalarla. También se puede desinstalar una aplicación, actualizar una aplicación o gestionar las descargas.

## Duo

IMPORTANTE: es necesario establecer un patrón, un PIN o una contraseña antes de usar el desbloqueo facial.

Se trata de una aplicación de chat de video para celulares con el que los usuarios pueden realizar videollamadas a personas de su lista de contactos una vez verificados sus números de teléfono.

# 6 Seguridad y biometría......................

Active **Encontrar mi dispositivo** para que pueda monitorizar, bloquear y eliminar datos de forma remota de un dispositivo perdido o robado.

En la pantalla de Inicio, toque Ajustes > Seguridad y biometría para acceder a los ajustes de seguridad siguientes.

# 6.1 Bloqueo de pantalla

La opción Bloqueo de pantalla permite establecer un bloqueo de pantalla para impedir que se use el celular sin su permiso; se pueden activar las opciones de seguridad siguientes: Patrón, PIN, Contraseña o Desbloqueo facial. Si alguien intenta encender su teléfono, se le pedirá que desbloquee la pantalla para acceder a su dispositivo. El dispositivo podrá ser desbloqueado por cualquier persona si selecciona Ninguno o Deslizar.

# 6.2 Desbloqueo facial

El desbloqueo facial le permite desbloquear su dispositivo con sus datos faciales. Establézcalo siguiendo los pasos que aparecen en pantalla.

Asegúrese de estar mirando hacia la pantalla del teléfono cuando utilice el reconocimiento facial.

# 6.3 Bloqueo predictivo

El Desbloqueo inteligente mantiene el dispositivo desbloqueado cuando está con usted y bloqueado cuando detecta que lo ha dejado.

# 6.4 Aplicaciones de gestión del dispositivo

# 6.5 Bloquear tarjeta SIM

Puede definir un bloqueo para su tarjeta SIM para que nadie pueda utilizar el dispositivo si no conoce dicho código.

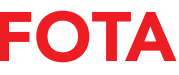

# <span id="page-19-0"></span>6.6 Cifrado y credenciales

Toque aquí para ver el estado de cifrado del dispositivo y las credenciales. Puede modificar y borrar todas las credenciales almacenadas.

## 6.7 Anclaje de pantalla

Cuando está activado, puede usar la pantalla fija para mantener la pantalla anclada hasta que la quite.

# 7 Actualización de FOTA

Para acceder a Actualizaciones, desde la lista de aplicaciones, toque Ajustes > Sistema > Actualizaciones del sistema. Debe activar la conexión de datos o el Wi-Fi antes de buscar actualizaciones.

Utilice la herramienta Actualización de FOTA (Firmware Over The Air) para actualizar el software de su teléfono.

Si la opción Ajustes > Sistema > Actualizaciones del sistema >  $\frac{1}{5}$  > Ajustes de actualización > Actualizaciones automáticas programadas está desactivada, aparecerá un diálogo emergente que le preguntará si desea descargar una nueva versión de firmware que ha descubierto el teléfono, o si desea ignorarla.

Con el Wi-Fi activado, el sistema puede descubrir si hay una nueva versión de firmware disponible y, si es así, comenzar a descargarla automáticamente. Una vez que haya terminado, un cuadro de diálogo emergente le dará la opción de actualizar el teléfono ahora o más tarde.

Si sólo tiene una conexión de red celular, sólo recibirá una notificación que aparecerá en la barra de estado.

Durante la descarga o actualización de FOTA no cambie la ubicación de almacenamiento predeterminada para evitar errores en la ubicación de la actualización correcta de los paquetes.

# <span id="page-20-0"></span>8 Información regulatoria y sobre seguridad.........................................

### Precauciones de uso

Antes de utilizar su dispositivo móvil, lea detenidamente este capitulo. El fabricante no se hará responsable de las consecuencias que resulten de un uso inadecuado del teléfono y/o no conforme a las instrucciones contenidas en este instructivo de uso. Uso de dispositivos conectados sujetos a los Términos y condiciones de su proveedor de servicios inalámbricos.

### Seguridad en vehículo

Advertencias de uso: Utilice su dispositivo móvil únicamente de acuerdo con las leyes y normativas locales y respete todas las señalizaciones en zonas públicas.

No exponga su dispositivo móvil a condiciones desfavorables (humedad o condensaciones, lluvia, filtración de líquidos, polvo, brisa marina, etc.). Las temperaturas recomendadas por el fabricante van de 0 °C (32 °F) a +50 °C  $(122 °F)$ .

Cumpla siempre las leyes y reglas en vigor sobre el uso de dispositivos móviles inalámbricos y sus accesorios allí donde conduzca. El uso de dispositivos móviles mientras se conduce puede estar prohibido o restringido en algunas áreas.

### Condiciones de uso

Se le recomienda apagar el dispositivo móvil de vez en cuando para optimizar su funcionamiento.

No intente desarmar el dispositivo móvil. Si lo hace, el dispositivo móvil perderá la garantía.

Sea siempre muy cuidadoso(a) con su dispositivo móvil y guárdelo en un lugar limpio y sin polvo.

Utilice sólo baterías, cargadores y accesorios recomendados por el fabricante del dispositivo y sus filiales, que sean compatibles con el modelo de su dispositivo móvil. En el caso contrario, el fabricante del dispositivo y sus filiales declinan toda responsabilidad en caso de daños.

Consulte las leyes y normativas locales de su jurisdicción para saber cuál es la mejor manera de deshacerse de su dispositivo móvil.

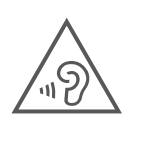

### PROTEJA SUS OÍDOS

 Para evitar posibles daños auditivos, no escuche música a volumen alto durante largos períodos de tiempo. Tenga cuidado cuando escuche por el altavoz con el dispositivo cerca del oído.

### Privacidad

Le recordamos que debe respetar las normas y leyes de su país o de los países donde utilice el dispositivo móvil sobre la toma de fotos y la grabación de sonidos con el dispositivo móvil. Conforme a estas reglas y leyes, puede estar estrictamente prohibido tomar fotos o grabar las voces de otras personas o cualquiera de sus atributos personales, así como reproducir o distribuir estas, ya que se puede considerar una invasión de la vida privada.

Al usuario cabe la responsabilidad exclusiva de asegurarse que tiene la autorización previa, si es necesaria, de grabar conversaciones privadas o confidenciales o tomar fotos de otra persona; el fabricante, el distribuidor, o el vendedor de su dispositivo móvil (incluso el operador) no se harán responsables de las consecuencias que resulten de una utilización inadecuada del dispositivo.

### Información legal

Para permitirle acceder más fácilmente a esta importante información, hemos puesto materiales a su disposición en el menú de Ajustes del teléfono. Revise estos materiales antes de usar el dispositivo móvil. Para acceder a los materiales en el dispositivo móvil, deslice hacia arriba en la pantalla de inicio y toque Ajustes > Acerca del teléfono > Información legal, y seleccione un tema.

### Información regulatoria (e-label)

Su dispositivo móvil utiliza una etiqueta electrónica (e-label) que proporciona información regulatoria sobre su dispositivo. Para ver la información regulatoria de este dispositivo (como el ID de la FCC), deslice hacia arriba en la pantalla de inicio y, a continuación, toque Ajustes > Acerca del teléfono > Normativa y seguridad.

### Cumplimiento de la FCC

Cualquier cambio o modificación no aprobados expresamente por la parte responsable del cumplimiento de este dispositivo pueden anular la autorización del usuario para utilizar el dispositivo.

Este dispositivo cumple la parte 15 de la normativa de la Comisión Federal de Comunicaciones del gobierno de los Estados Unidos. El funcionamiento está sujeto a las dos condiciones siguientes:

- (1) Este dispositivo no debe causar interferencias dañinas.
- (2) Este dispositivo debe aceptar cualquier interferencia recibida, incluyendo la interferencia que podría causar una operación no deseada.

- Reorientar o reubicar la antena receptora.
- • Aumentar la separación entre el equipo y el receptor.
- Conectar el equipo a un toma de corriente en un circuito diferente al que se encuentra conectado el receptor.
- • Consulte al distribuidor o a un técnico de radio/televisión para recibir ayuda.

Este equipo ha sido probado y se ha determinado que cumple los límites de un dispositivo digital de clase B, según el apartado 15 de las normas de la FCC. Estos límites están diseñados para ofrecer una protección razonable en contra de la interferencia dañina cuando el equipo se opera en un entorno comercial. Este equipo genera, usa y puede emitir energía de radiofrecuencia, por lo que en el caso de no instalarse ni usarse de acuerdo con el manual de instrucciones podría causar una interferencia dañina en las radiocomunicaciones. Sin embargo, no está garantizado que no se produzcan interferencias en una instalación en concreto. Si este equipo causara interferencias perjudiciales en la recepción de radio o televisión, lo cual puede determinarse apagando y encendiendo el equipo, se recomienda al usuario que intente corregir las interferencias con una o más de las medidas siguientes:

### Compatibilidad con audífonos (HAC)

La FCC ha establecido requisitos para que los dispositivos móviles digitales inalámbricos sean compatibles con los audífonos y otros dispositivos de ayuda a la audición.

Cuando se utilizan dispositivos inalámbricos cerca de aparatos auditivos (como audífonos e implantes cocleares), los usuarios pueden percibir un zumbido, murmullo o chirrido. Algunos aparatos auditivos son más inmunes que otros a estos ruidos, y la cantidad de interferencias generadas por los dispositivos inalámbricos también varía según el modelo.

La industria del teléfono inalámbrico ha desarrollado clasificaciones para ayudar a los usuarios de dispositivos auditivos a encontrar dispositivos inalámbricos compatibles con su aparato auditivo. No se han clasificado todos los dispositivos inalámbricos. Los dispositivos inalámbricos clasificados mostrarán la clasificación en la casilla junto a otros distintivos de aprobación relevantes.

Las clasificaciones no suponen ninguna garantía. Los resultados variarán en función del aparato auditivo y la discapacidad auditiva del usuario. Si su aparato auditivo es vulnerable a las interferencias, es posible que no pueda utilizar correctamente un dispositivo inalámbrico clasificado. Consultar a su experto de salud auditiva y probar el dispositivo inalámbrico con su aparato auditivo es la mejor forma de evaluar si satisface sus necesidades.

Este teléfono ha sido probado y clasificado para su uso con audífonos para algunas de las tecnologías de las conexiones inalámbricas que utiliza. Sin embargo, se pueden utilizar otras tecnologías inalámbricas en este teléfono que no se hayan probado para su uso con audífonos. Es importante probar todas las características de su teléfono meticulosamente y en diferentes lugares para determinar si escucha interferencias utilizando este teléfono con el audífono o implante coclear. Consulte con su proveedor de servicios las políticas sobre cambios y devoluciones y la información sobre la compatibilidad con audífonos.

### SAR

Su dispositivo incluye un emisor y receptor de radio. Está diseñado y fabricado para no superar los límites de emisión para la exposición a energía de radiofrecuencia (RF) establecidos por la Comisión federal de Comunicaciones (FCC). Los límites de exposición a RF establecidos por la FCC para los dispositivos móviles inalámbricos utilizan una unidad de medida denominada tasa de absorción específica (Specific Absorption Rate, SAR), que es una medida de la cantidad de energía de RF que absorbe el cuerpo cuando se utiliza un dispositivo móvil. La FCC exige a los fabricantes de dispositivos móviles que se aseguren de que sus dispositivos móviles cumplen con estos límites objetivos para una exposición segura. El límite SAR de la FCC incorpora un margen de seguridad considerable para ofrecer protección adicional a las personas y para tener en cuenta cualquier posible variación en las mediciones. El límite de la FCC para la exposición pública a través de teléfonos móviles es un nivel de SAR de 1,6 vatios por kilogramo (1,6 W/kg).

Este dispositivo cumple los límites de exposición a radiación de la FCC estipulados para entornos no controlados. Para garantizar el cumplimiento de las normas de exposición a RF, el dispositivo debe utilizarse al menos a 15 mm del cuerpo

La información sobre SAR de este dispositivo se puede encontrar en el sitio web de la FCC en www.fcc.gov/oet/ea/. Siga las instrucciones del sitio web para utilizar la identificación de la FCC de este dispositivo para encontrar los valores de SAR del mismo.

Para ver más información sobre SAR en el teléfono, deslice hacia arriba en la pantalla de inicio > Ajustes > Acerca del teléfono > Información legal > Exposición RF.

- No intente abrir la batería (riesgos de emanaciones de sustancias químicas y quemaduras).
- No la perfore, no la desmonte, no provoque un corto circuito.
- • No coloque el teléfono al fuego ni a la basura, no lo exponga a temperaturas superiores a 60°C.
- No la desarme, abra, doble o deforme, perfore ni triture.
- • No la modifique ni refabrique, no intente insertar objetos extraños en la batería, no la sumerja o exponga al agua u otros líquidos, ni la exponga al fuego, explosión u otros peligros.

### Batería y accesorios:

Tenga en cuenta las siguientes precauciones:

Deberá llevar los productos con el símbolo siguiente a uno de estos puntos de recogida cuando hayan llegado al final de su vida útil:

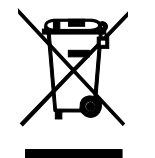

 • Centros de eliminación de residuos municipales, con contenedores

especiales para este tipo de equipos.

 • Contenedores en los puntos de venta.

Puede obtener más información sobre cómo reciclar su dispositivo móvil visitando el sitio web de CTIA en www.ctia.org/news/how-to-recycle-yourmobile-device

ATENCIÓN: SI SE REEMPLAZA LA BATERÍA POR OTRA DE MODELO INCORRECTO, PUEDE EXPLOTAR EL DISPOSITIVO. DESECHE LAS BATERÍAS USADAS SEGÚN LAS INSTRUCCIONES INDICADAS.

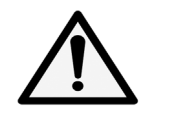

ADVERTENCIA: Cáncer y daños reproductivos - www.P65Warnings.ca.gov

### **Cargadores**

Cargadores de casa A.C./viaje operarán dentro del rango de temperatura de: 0 °C (32 °F) a 45 °C (113 °F).

Los cargadores de su dispositivo móvil cumplen con la norma de seguridad para los equipos de tratamiento de la información y de oficina, y están diseñados sólo para ese uso. Debido a las diferentes características eléctricas aplicables, el cargador que ha comprado en un país puede resultar incompatible en otro país.

### Licencias

# micro

El logotipo de microSD es una marca comercial de SD-3C, LLC.

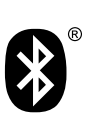

La marca y el logotipo de la palabra Bluetooth® son propiedad de Bluetooth SIG, Inc. y el uso de dichas marcas por parte del fabricante del dispositivo y sus filiales está permitido bajo licencia. Las demás marcas registradas y nombres comerciales son propiedad de sus respectivos propietarios.

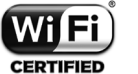

El logotipo Wi-Fi es una marca de certificación de Wi-Fi Alliance.

## Información de reciclaje

Declaramos que el contenido de plásticos reciclados postconsumo y de base biológica añadido a nuestro producto es 0.

Llame al servicio de Asistencia para clientes sobre reciclaje al 1-855-368-0829 para obtener instrucciones sobre el reciclaje.

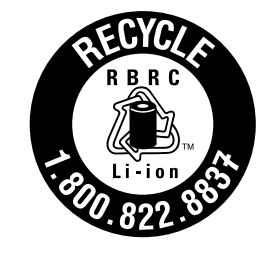

# <span id="page-23-0"></span>9 Solución de problemas ....................

Antes de entrar en contacto con el centro de servicio, consulte las recomendaciones siguientes:

- • Para un funcionamiento óptimo, cargue la batería completamente.
- • Para mejorar el desempeño del teléfono, elimine los archivos o aplicaciones innecesarios del teléfono.
- Para actualizar el software del sistema, utilice el comando Actualizar sistema de los ajustes del teléfono.
- • Para establecer el teléfono a los ajustes predeterminados de fábrica, utilice la opción Restablecer de los ajustes del teléfono. Se perderán permanentemente todos los datos del teléfono. Se recomienda que realice un respaldo de todos los datos del teléfono antes de restablecerlo.

• Si el teléfono no se enciende, cárquelo al menos durante 10 minutos para asegurarse de que haya un mínimo de batería. Luego intente encenderlo de nuevo.

### Mi teléfono no se puede encender

### El teléfono está inactivo desde hace unos minutos

• Si su teléfono no responde, apáguelo manteniendo pulsado el botón de Encendido hasta que se apague y, luego, reinícielo.

### El teléfono se apaga sólo

- • Si el teléfono se apaga sólo, compruebe que el botón de Encendido no esté presionado accidentalmente.
- • Compruebe el nivel de carga de la batería.
- Si aún así no funciona, restablezca los **valores de fábrica** del teléfono a través de la opción Restablecer de los ajustes del teléfono. Asegúrese de que ha realizado un respaldo de sus datos.

### Mi teléfono no puede cargarse correctamente

- • Asegúrese de que utiliza el cargador adecuado suministrado con el teléfono.
- • Asegúrese de que la batería no esté completamente descargada; si permanece descargada durante mucho tiempo, podría tardar hasta 10 minutos en mostrar el indicador de carga de la batería en la pantalla.
- • Compruebe que la carga se efectúa en condiciones normales (0 °C [32 °F] a 55 °C [131 °F]).
- • Compruebe la compatibilidad de entrada de voltaje en el extranjero.
- • Compruebe que el puerto de carga está protegido o que no está dañado.

### Mi teléfono no puede conectarse a una red o se muestra "Sin servicio"

- • Intente conectar la red moviéndolo a otra ubicación física.
- • Verifique la cobertura de red en el área en que se encuentra.
- • Verifique la validez de su tarjeta SIM.
- • Compruebe que el teléfono no se encuentre en modo vuelo.
- Si se encuentra lejos de la red de T-Mobile, deberá activar el roaming en los ajustes del teléfono para conectarse a otra red. Posiblemente se apliquen cargos por roaming.

### Mi teléfono no puede conectarse a Internet

- • Asegúrese de que el servicio de Internet para datos móviles esté disponible en el plan de servicio inalámbrico.
- Verifique los ajustes de su teléfono. Asegúrese de que los **datos móviles** estén activados o la Wi-Fi esté conectada.
- • Asegúrese de que se encuentra en un lugar con cobertura de red para datos móviles o con conexión a Internet por Wi-Fi.
- • Intente conectarse más tarde o desde otra ubicación.

### Tarjeta SIM no válida

- • Compruebe que la tarjeta SIM esté insertada correctamente (consulte "Insertar la tarjeta SIM Nano").
- • Compruebe que el chip de su tarjeta SIM no esté dañado.
- • Asegúrese de que el servicio de su tarjeta SIM coincide con la red en la que se encuentra.

### Mi teléfono no puede hacer llamadas

- • Compruebe que ha marcado un número válido y que ha tocado Llamar en el teléfono.
- • Para las llamadas internacionales, verifique los códigos del país/zona.

sobrecargada o no disponible. • Compruebe el estado de su suscripción.

• Compruebe que su teléfono esté conectado a una red y que la red no esté

- Compruebe que no ha prohibido las llamadas salientes.
- • Compruebe que el teléfono no se encuentre en modo vuelo.

### Mi teléfono no puede recibir llamadas

- Asegúrese de que su teléfono esté encendido y conectado a una red.
- Compruebe que la red no esté sobrecargada o no disponible.
- • Compruebe el estado de su suscripción.
- Compruebe que no ha desviado las llamadas entrantes.
- Compruebe que no ha prohibido ciertas llamadas.
- • Compruebe que el teléfono no se encuentre en modo vuelo.

- Si la persona que llama no se encuentra en su lista de contactos, tiene la opción de suscribirse a NameID.
- • Es posible que el interlocutor haya ocultado su nombre o número.

- • En el transcurso de una llamada, puede ajustar el volumen con el botón de volumen.
- • Compruebe la intensidad de la red. Vaya a otro lugar donde la intensidad de la señal sea mejor.
- Compruebe que el receptor, el conector o la bocina del teléfono estén limpios.

### El nombre o número del interlocutor no aparece cuando recibo una llamada

### No puedo encontrar mis contactos

- • Compruebe que la tarjeta SIM no esté dañada.
- Compruebe que la tarjeta SIM esté insertada correctamente.
- • Importe al teléfono todos los contactos almacenados en la tarjeta SIM.
- • Verifique la disponibilidad de este servicio con su operador.
- Configure el buzón de voz para que su interlocutor pueda dejar un mensaje.

### La calidad de sonido de las llamadas es mala

### No puedo utilizar las características descritas en el instructivo

• Entre en contacto con el servicio de atención al cliente para obtener el código PUK de desbloqueo.

- • Verifique la disponibilidad de este servicio según su plan.
- • Compruebe que esta función no requiera un accesorio adicional.

### No me permite marcar uno de los números de mis contactos al seleccionarlo

- • Compruebe que ha guardado correctamente el número en su registro.
- • Compruebe que ha seleccionado el código del país cuando llama a un número del extranjero.

### No puedo añadir contactos

• Compruebe que la lista de contactos de su tarjeta SIM no está llena, elimine archivos o guarde archivos en el teléfono.

### Mis interlocutores no pueden dejar mensajes en mi buzón de voz

### No puedo acceder a mi buzón de voz

- • Compruebe que el número del buzón de voz de T-Mobile esté correctamente ingresado en "Número de buzón de voz".
- • Vuelva a intentarlo más adelante si la red está ocupada.

### No puedo enviar o recibir MMS

- • Verifique la memoria de su teléfono; quizás está llena.
- • Entre en contacto con el servicio de atención al cliente para verificar la disponibilidad del servicio y los parámetros de MMS.
- • Verifique con el servicio de atención al cliente el número del centro de SMS o de perfiles MMS.
- • El centro del servidor podría estar saturado. Vuelva a intentarlo más adelante.
- • Inicie una nueva cadena de mensajes. La cadena de mensajes quizás ha alcanzado el límite.

### PIN de la tarjeta SIM bloqueado

### No puedo conectar el teléfono a la computadora

- Instale Smart Suite.
- Compruebe que el controlador USB esté correctamente instalado.
- Abra el panel de notificaciones para comprobar si Smart Suite Agent se ha activado.
- • Compruebe que ha marcado la casilla de verificación de depuración USB.
- • Verifique que su computadora cumple con las especificaciones requeridas para instalar Smart Suite.
- • Asegúrese de que esté utilizando el cable adecuado de la caja.

### No puedo descargar archivos nuevos

- Compruebe que la función Bluetooth esta activada y que el teléfono es visible para otros usuarios.
- • Asegúrese de que los dos dispositivos están dentro del alcance de detección de Bluetooth.
- • Asegúrese de que haya espacio de almacenamiento suficiente en el teléfono para la descarga.
- Seleccione la tarjeta SD como la ubicación para quardar los archivos descargados.
- • Compruebe el estado de su suscripción.

### El teléfono no puede ser detectado por otros vía Bluetooth

- Salga de las aplicaciones que se ejecuten en segundo plano si no las va a utilizar durante un período de tiempo prolongado.
- • Desactive Bluetooth, Wi-Fi o GPS cuando no los esté utilizando.

### La batería se vacía demasiado rápido

- • Asegúrese de cargar la batería por completo (mínimo 2.3 horas).
- • Después de una carga parcial, el nivel de carga indicado puede no ser exacto.
- Espere unos 10 minutos tras desconectar el cargador para obtener una indicación exacta.
- • Ajuste el brillo de la pantalla según el caso.
- • Amplíe al máximo posible el intervalo de comprobación automática del correo electrónico.
- • Actualice las noticias y la información del clima manualmente o aumente el intervalo de comprobación automática.

### El teléfono se calentará al realizar llamadas de larga duración, utilizar los juegos, navegar por Internet o ejecutar otras aplicaciones complejas.

• Este calentamiento es una consecuencia normal debido a que la CPU está gestionando grandes volúmenes de datos. Al finalizar las acciones mencionadas anteriormente, el teléfono recuperará su temperatura normal.

### Tras restablecer los datos de fábrica, no puedo usar el teléfono sin ingresar las credenciales de mi cuenta de Google

- • Tras el restablecimiento de datos, deberá ingresar las credenciales originales de la cuenta de Google que se usaba en este teléfono.
- Si no recuerda las credenciales de su cuenta de Google, complete el proceso de recuperación de cuentas de Google.

### El teléfono no suena cuando recibe una llamada o llega un mensaje

- Asegúrese de que no tenga activado el modo Interrupciones (ingrese a Ajustes > Sonido y vibración > Interrupciones).
- Pulse el botón **Volumen** para ajustar el volumen.